# Brukermanual - BAKE

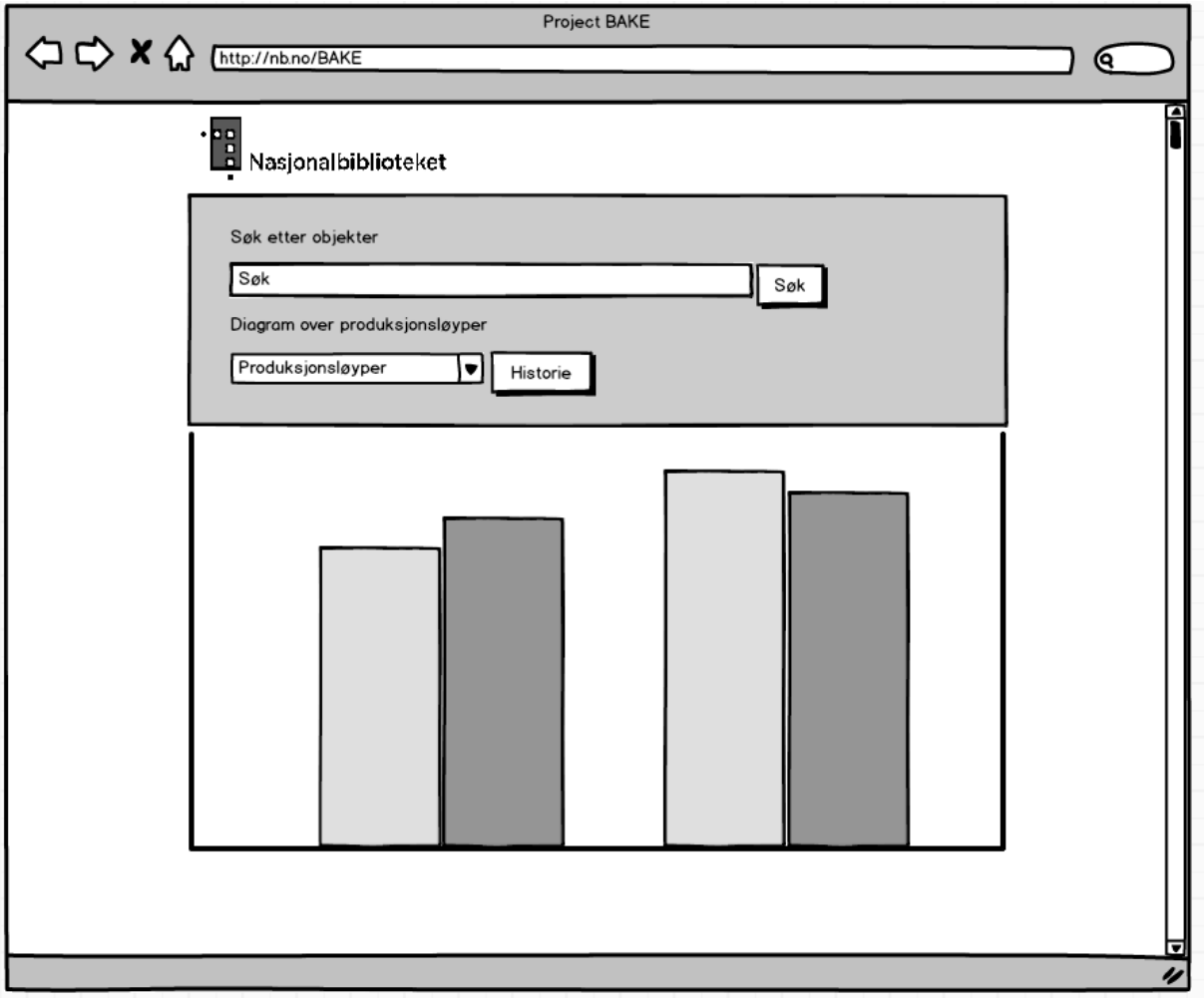

### <span id="page-1-0"></span>**1 Innledning**

BAKE er en webapplikasjon som monitorerer produksjonsløypene på Nasjonalbiblioteket. I applikasjonen kan man søke etter enkeltobjekter, se informasjon og status på disse. Man kan også se antall objekter i ulike produksjonsløyper og trendlinjer for disse.

## Innhold

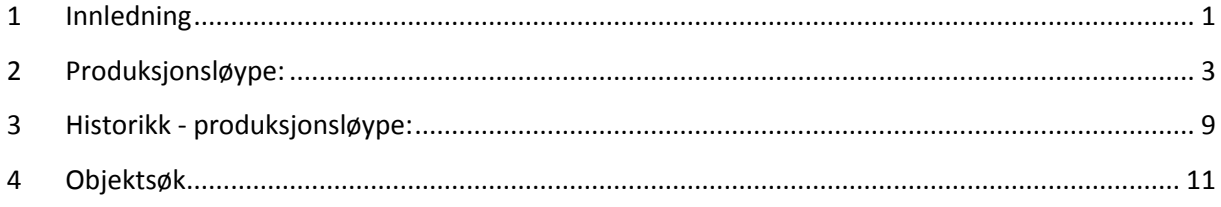

#### <span id="page-3-0"></span>**2 Produksjonsløype:**

Med denne funksjonaliteten kan man velge seg en produksjonsløype, man blir da å få oversikt over alle stegene i produksjonsløypa, men også hvor mange objekter det ligger i hvert steg, fordelt på statusene Ready, Terminated og Failed.

Slik er webapplikasjonens layout:

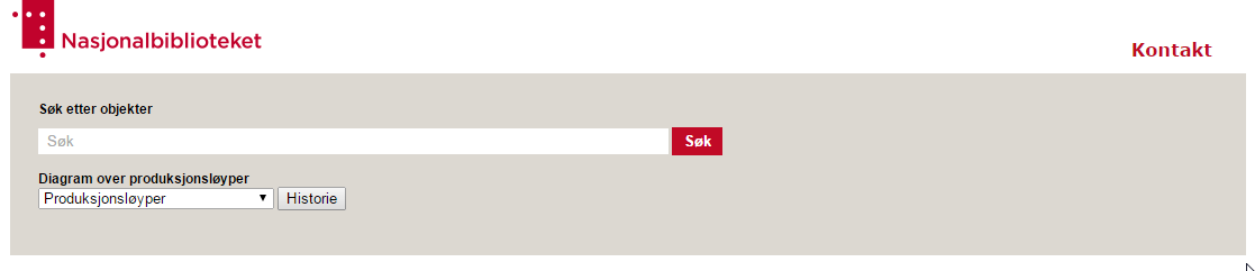

Trykk på produksjonsløyper, og velg en ønsket produksjonsløype fra nedtrekksmenyen.

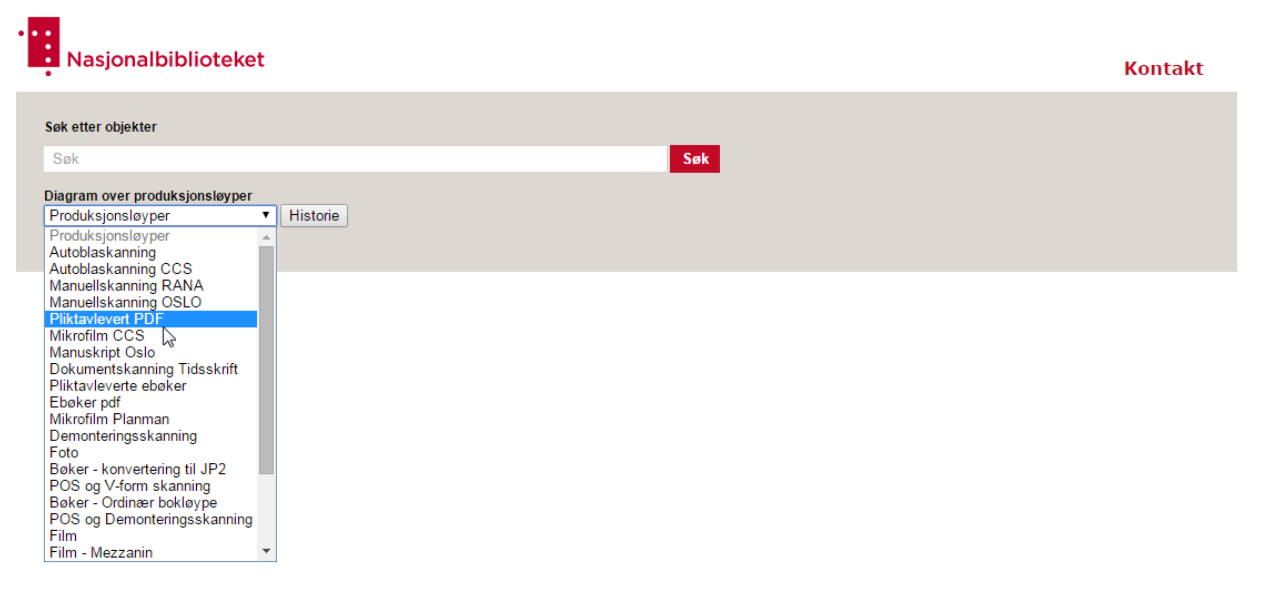

Etter man har klikket på valgt produksjonsløype vil en graf som vist under dukke opp. Xaksen representerer steg i løypen, mens y-aksen representerer hvor mange objekter det er i steget akkurat nå, fordelt på status.

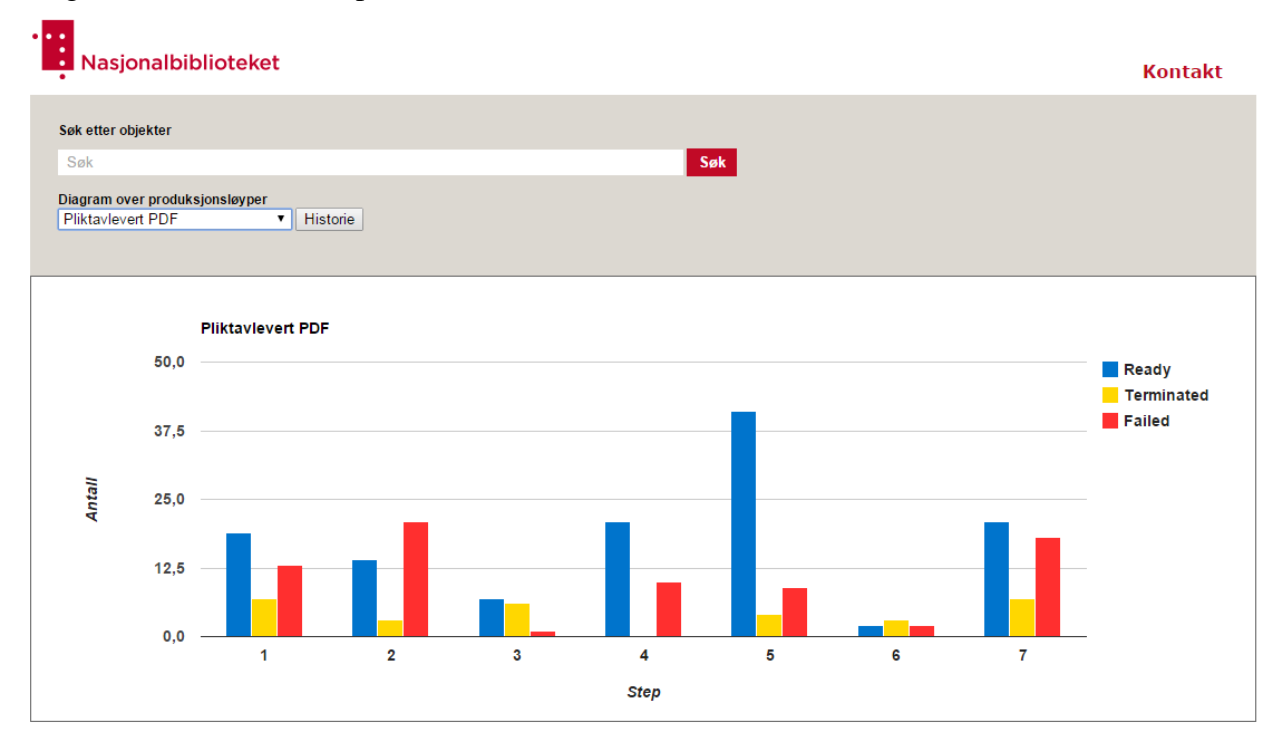

Her kan man holde musepekeren over de ulike søylegruppene for mer nøyaktig informasjon.

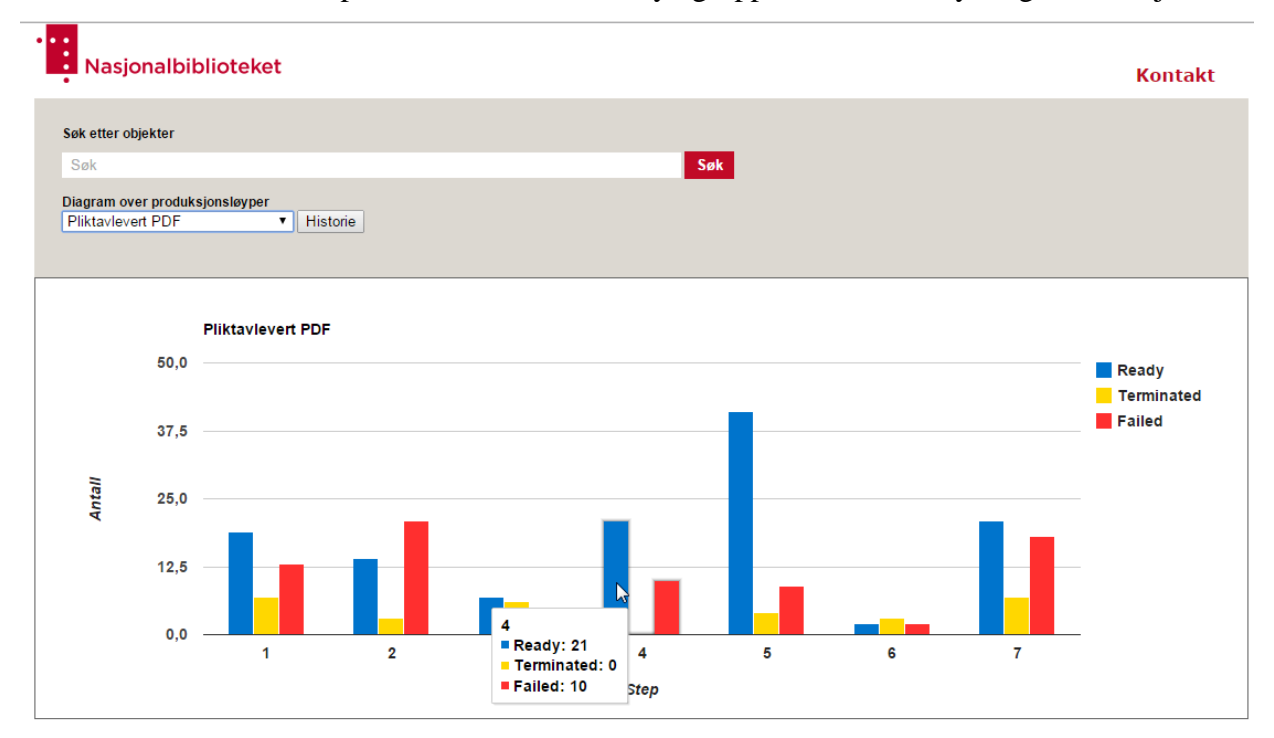

Klikker man på en av de respektive søylegruppene vil man få en graf med trendlinjer over valgt steg. Denne har data ett år tilbake i tid, slik at man kan se tendensene.

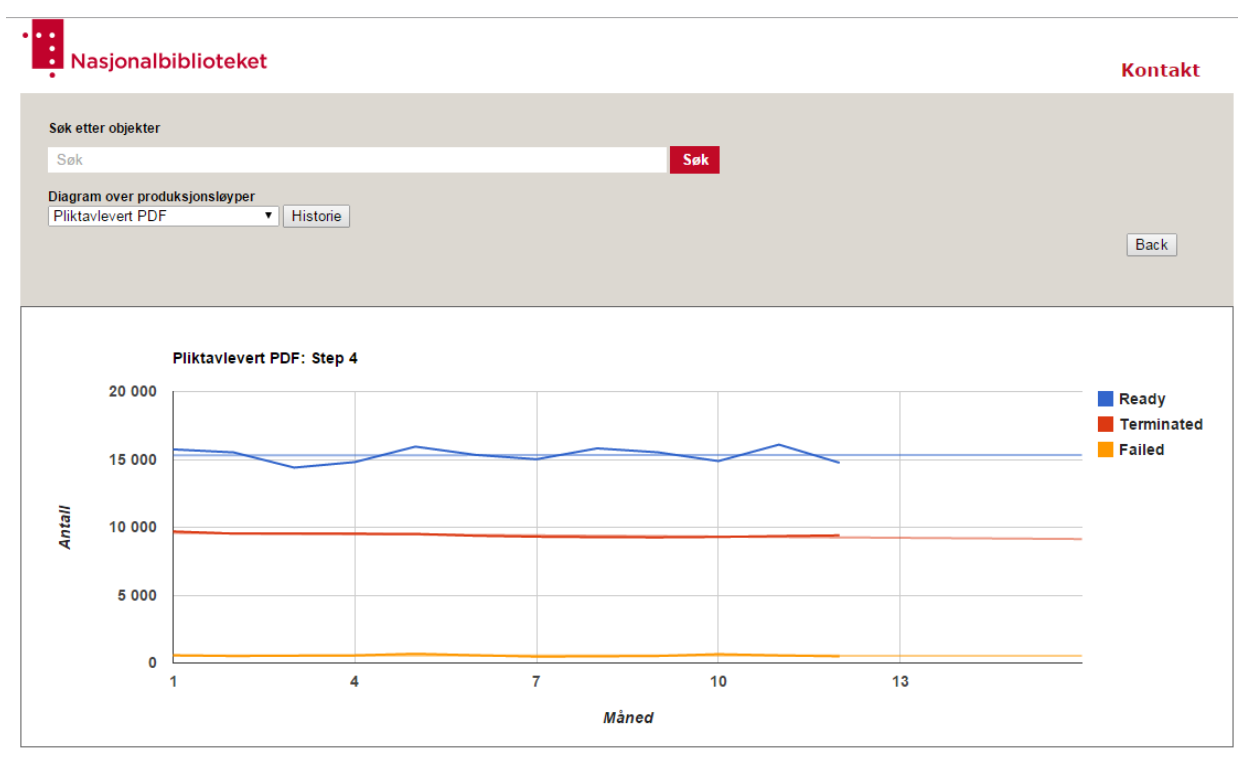

Her kan man også holde musepekeren over får å få mer nøyaktig informasjon.

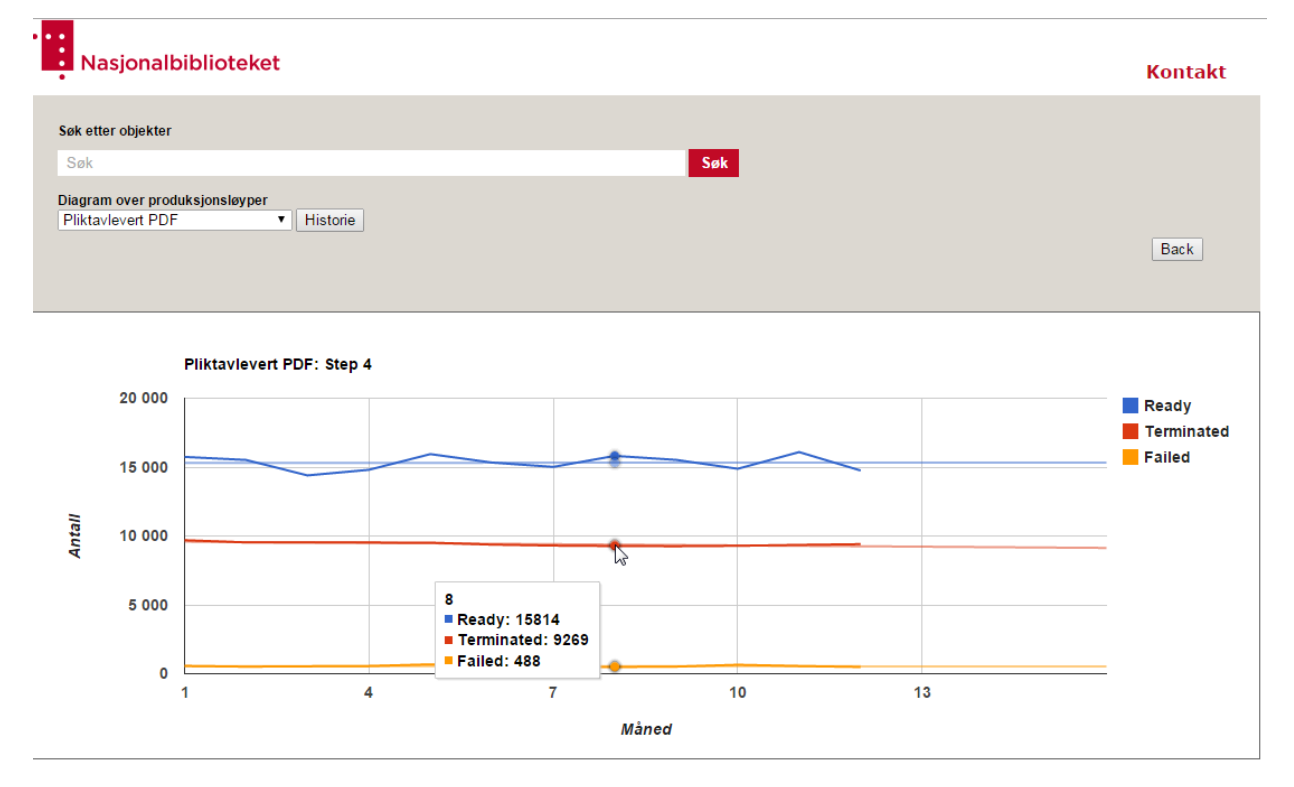

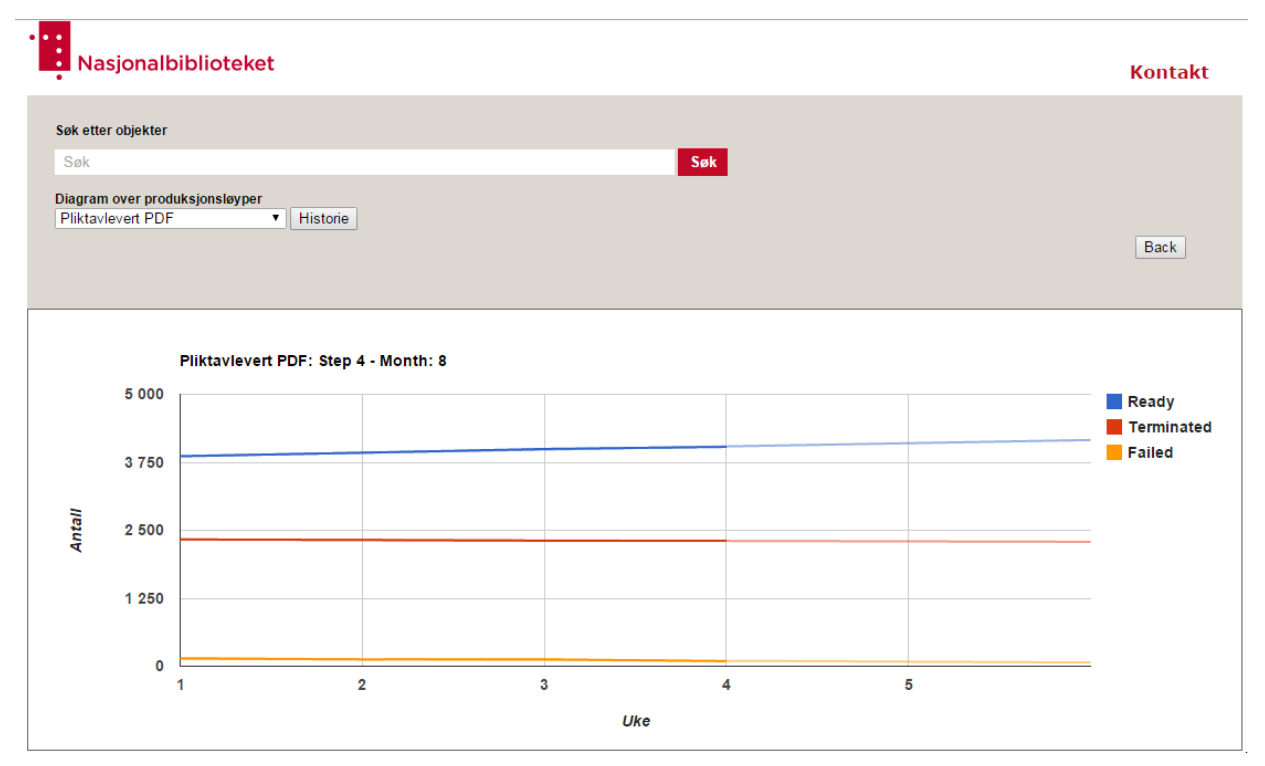

Klikker man på en måned vil man få fram alle ukene i den måneden.

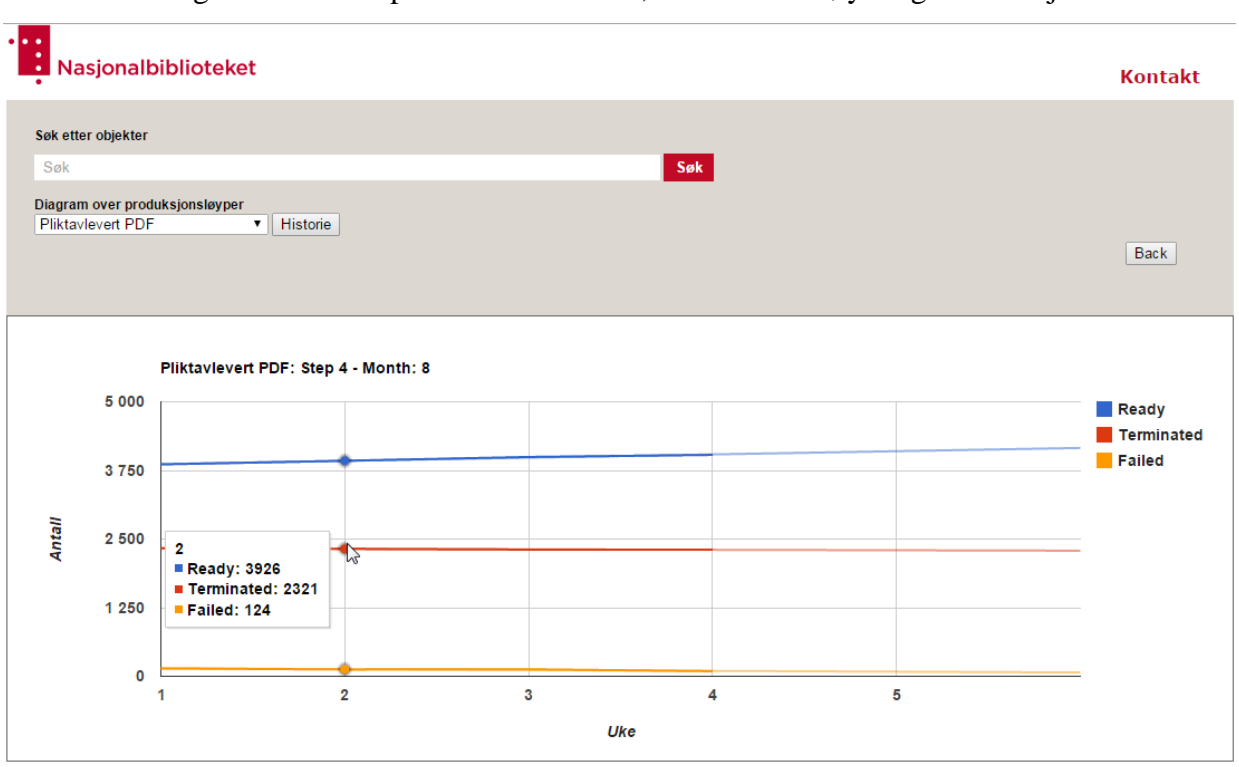

Her kan man også holde musepekeren over ukene, for å få mer nøyaktig informasjon.

Her kan man også klikke seg inn på de forskjellige ukene å få fram dagene i ukene.

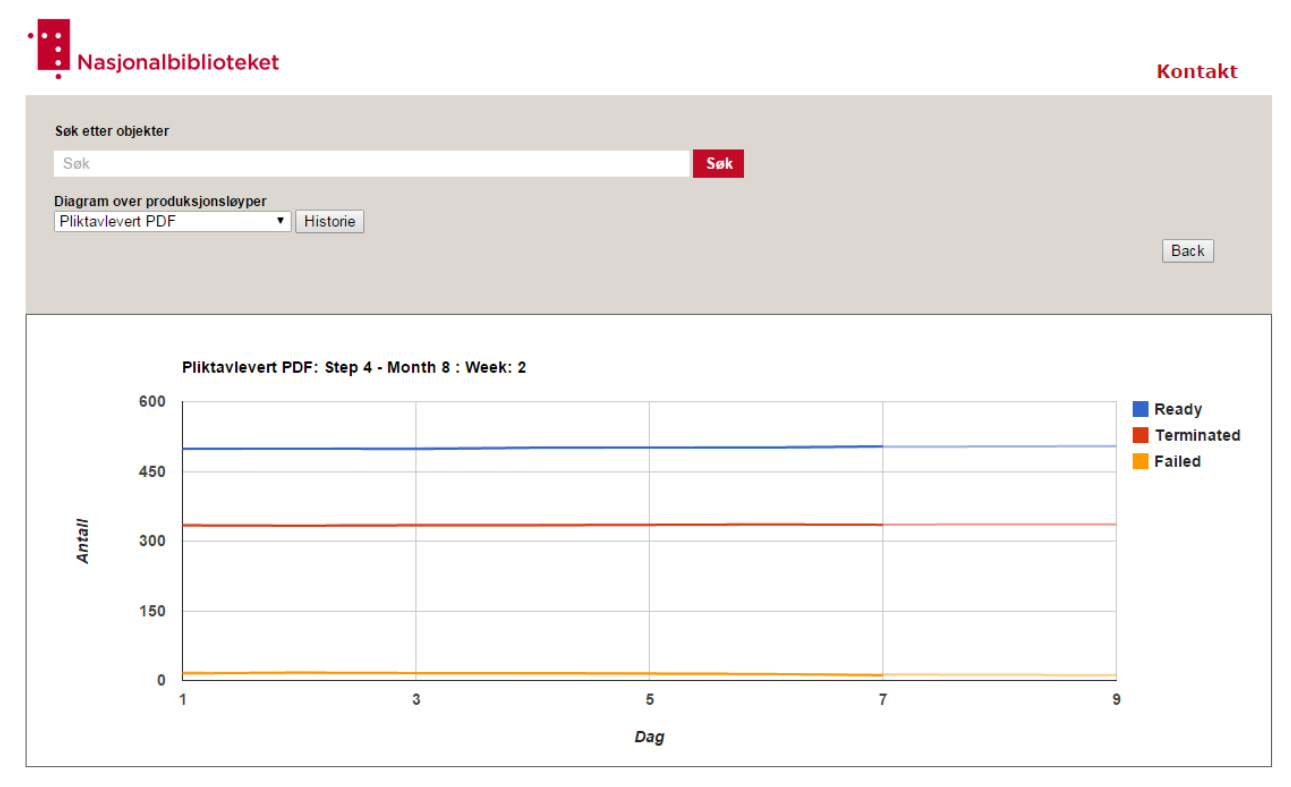

Holder man musepekeren over en av dagene vil man få mer nøyaktig informasjon.

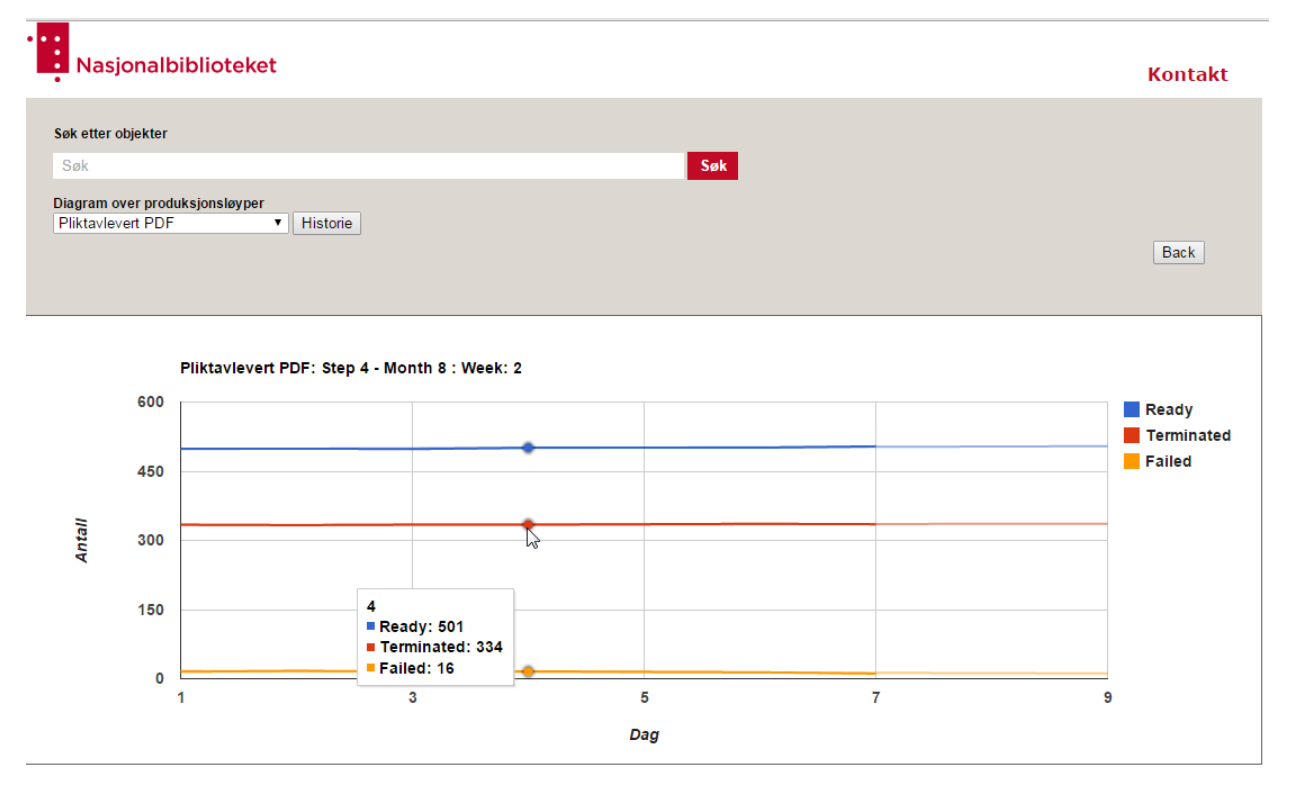

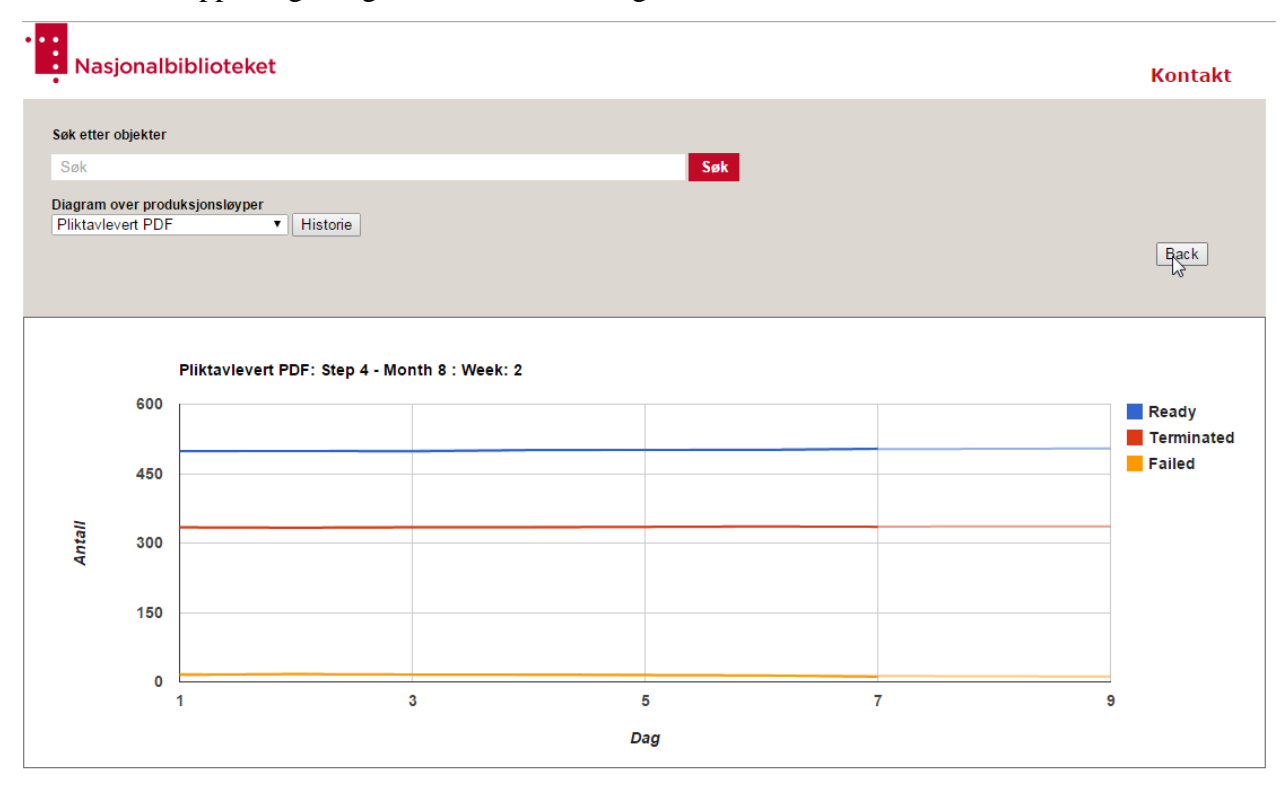

En tilbakeknapp er også lagt til slik at man kan gå tilbake et nivå.

## <span id="page-9-0"></span>**Historikk - produksjonsløype:**

Velg en produksjonsløype fra nedtrekksmenyen.

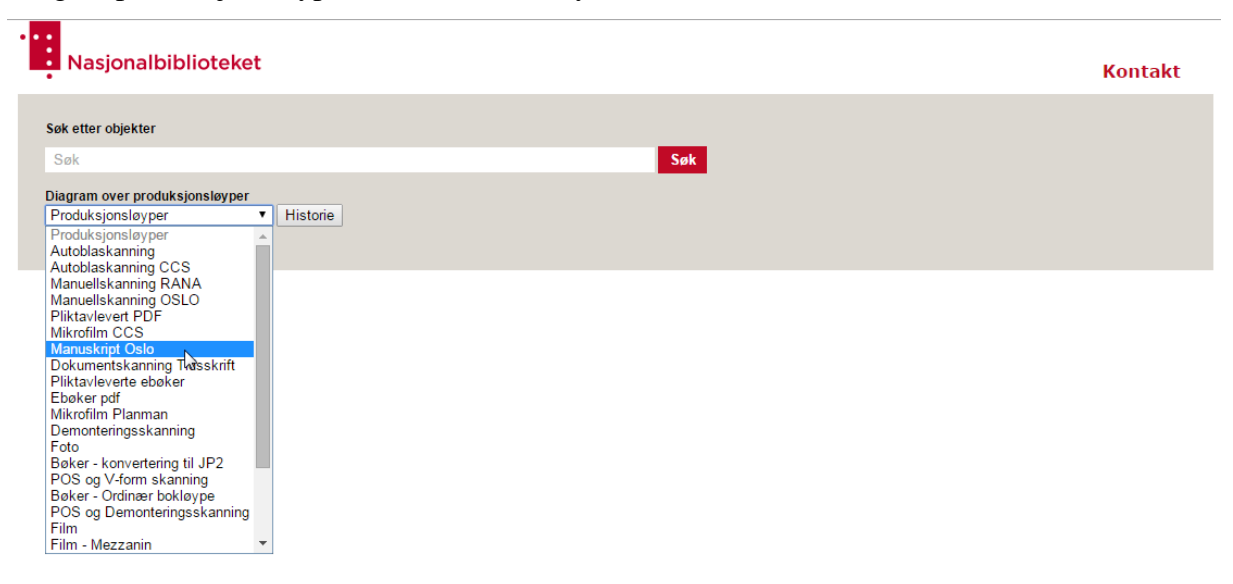

Grafen over produksjonsløypen dukker opp.

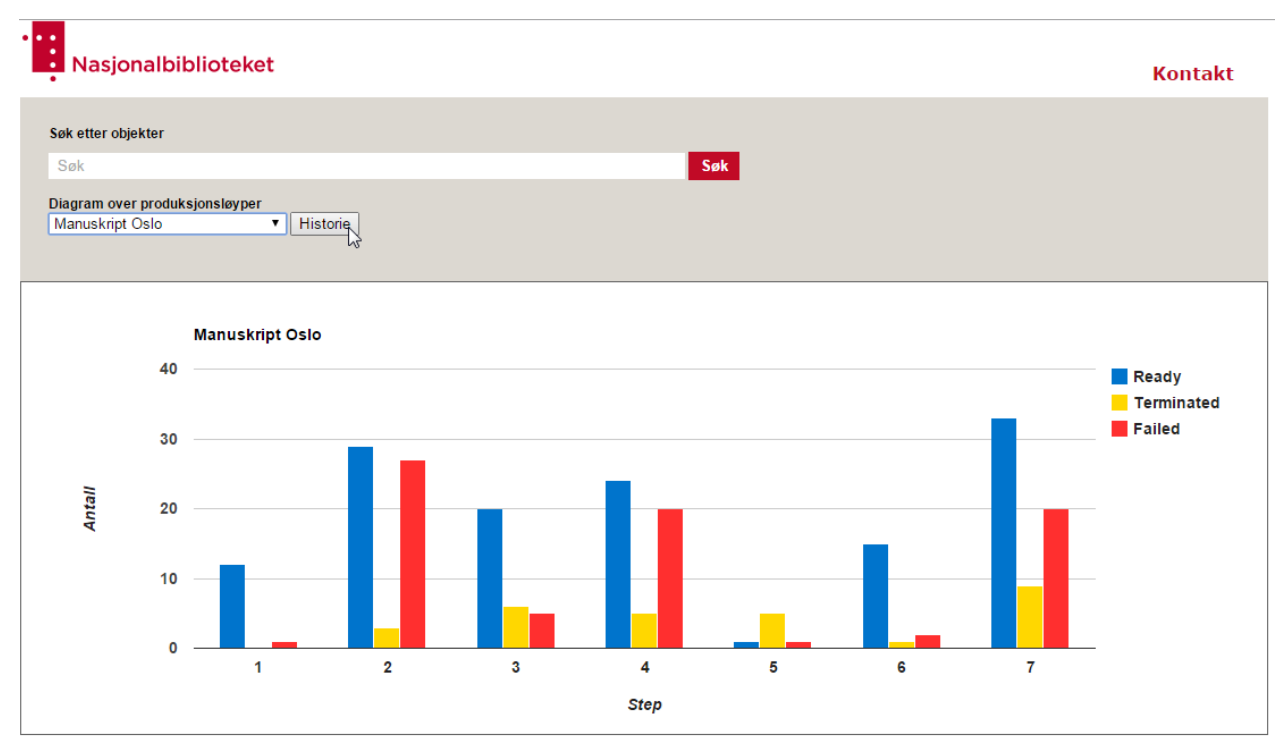

Klikker man på historieknappen vil man få en graf med trendlinjer over valgt produksjonsløype der x-aksen representerer måned og y-aksen representerer antall objekter fordelt på status.

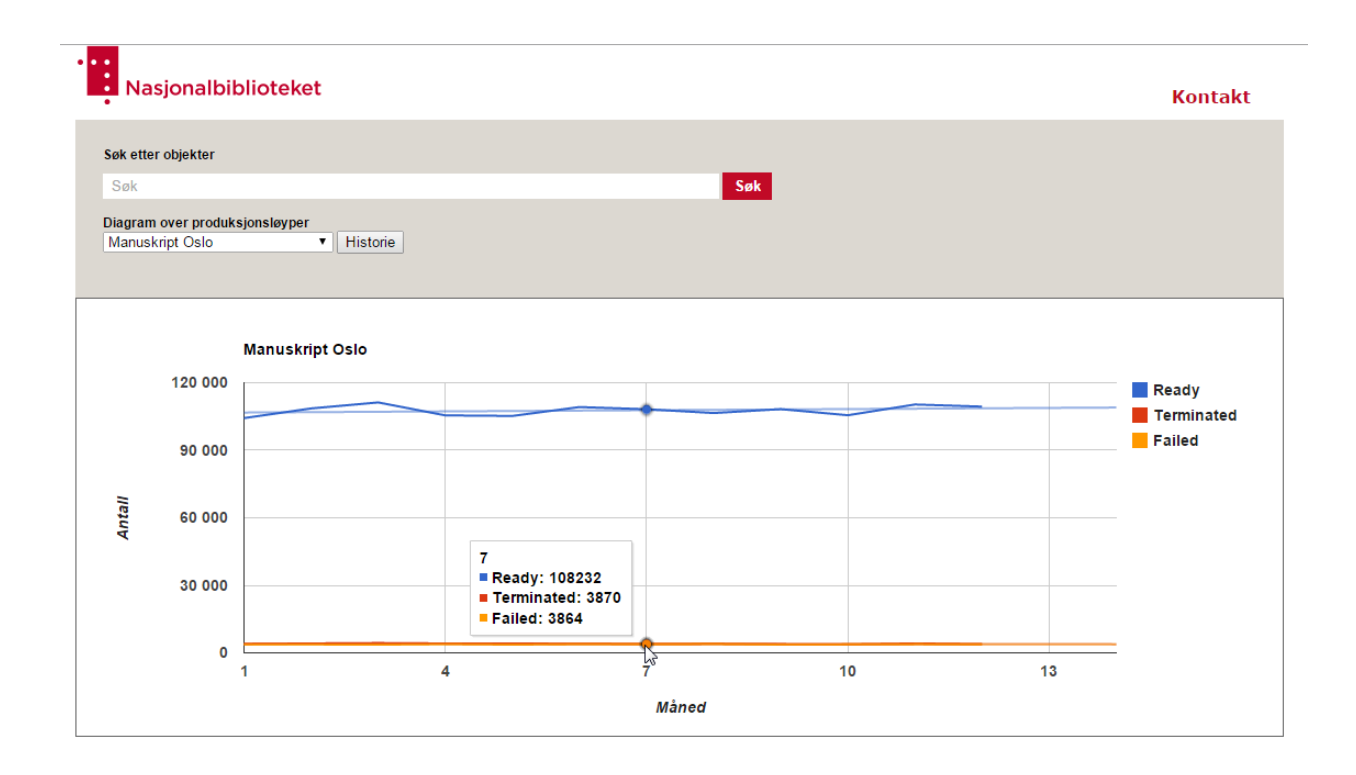

### <span id="page-11-0"></span>**4 Objektsøk**

I applikasjonen kan man søke etter enkeltobjekter for å se informasjon og hvor langt disse er kommet i løypen. Foreløpig er det bare gjort klar for søk i bokløypen.

#### Gå på inn på nettsiden og klikk i søkefeltet.

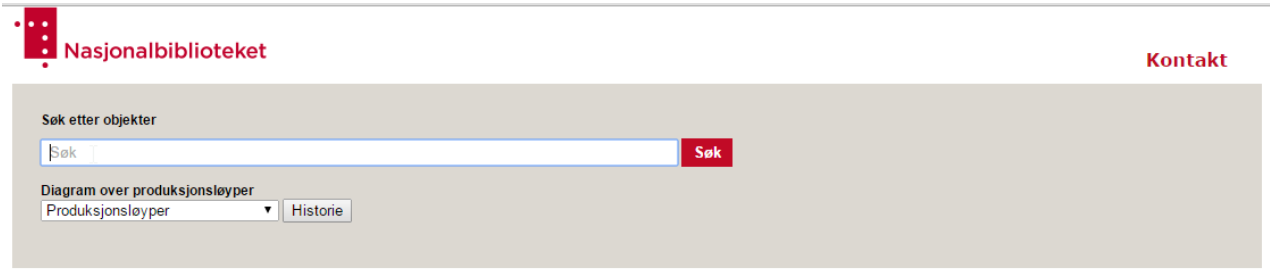

Skriv hele eller deler av en digibok id du ønsker å søke etter.

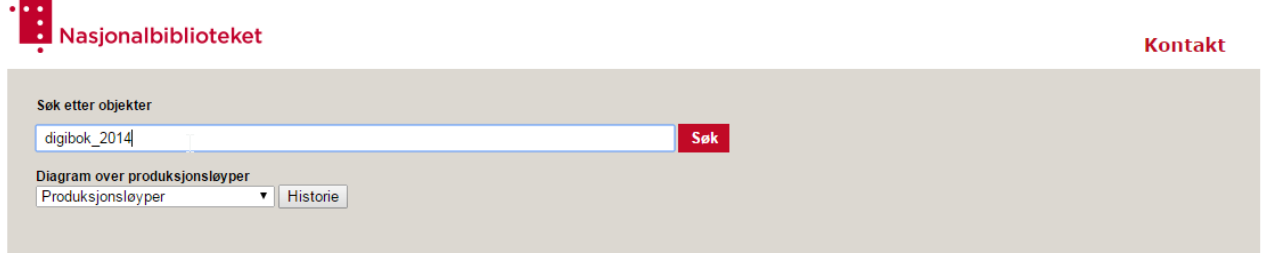

Hvis det er flere treff på det du har søkt på, kommer objektene som en liste, slik som vist på bildet under. Klikk deretter på ønsket objekt.

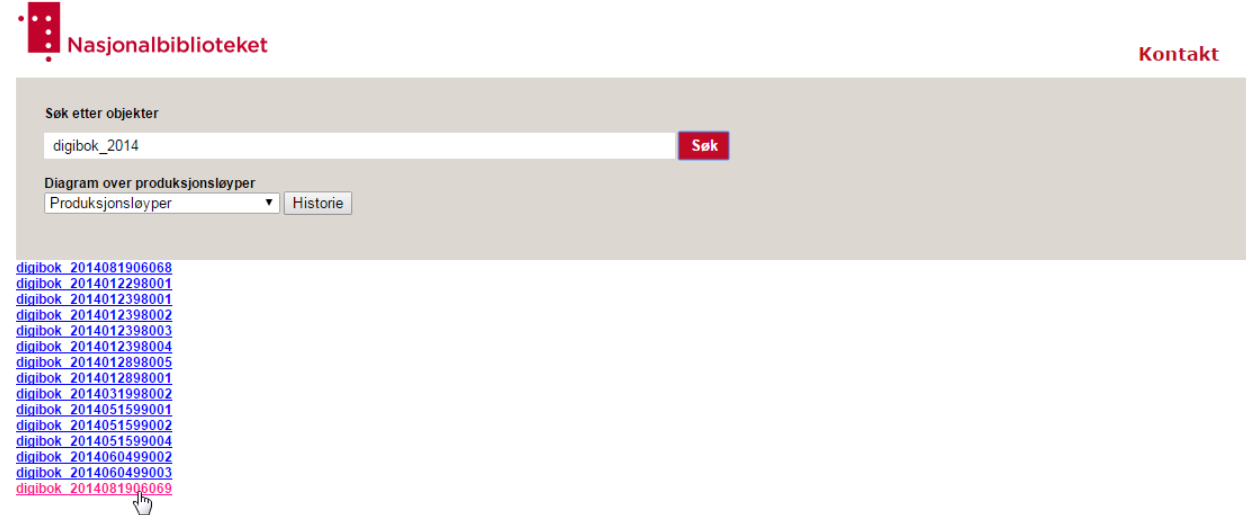

Hvis du bare har et treff eller du har klikket på et objekt i listen, vil informasjonen, i tillegg til en tidslinje over digitaliseringen av objektet, og de hendelsene det har gått igjennom vises.

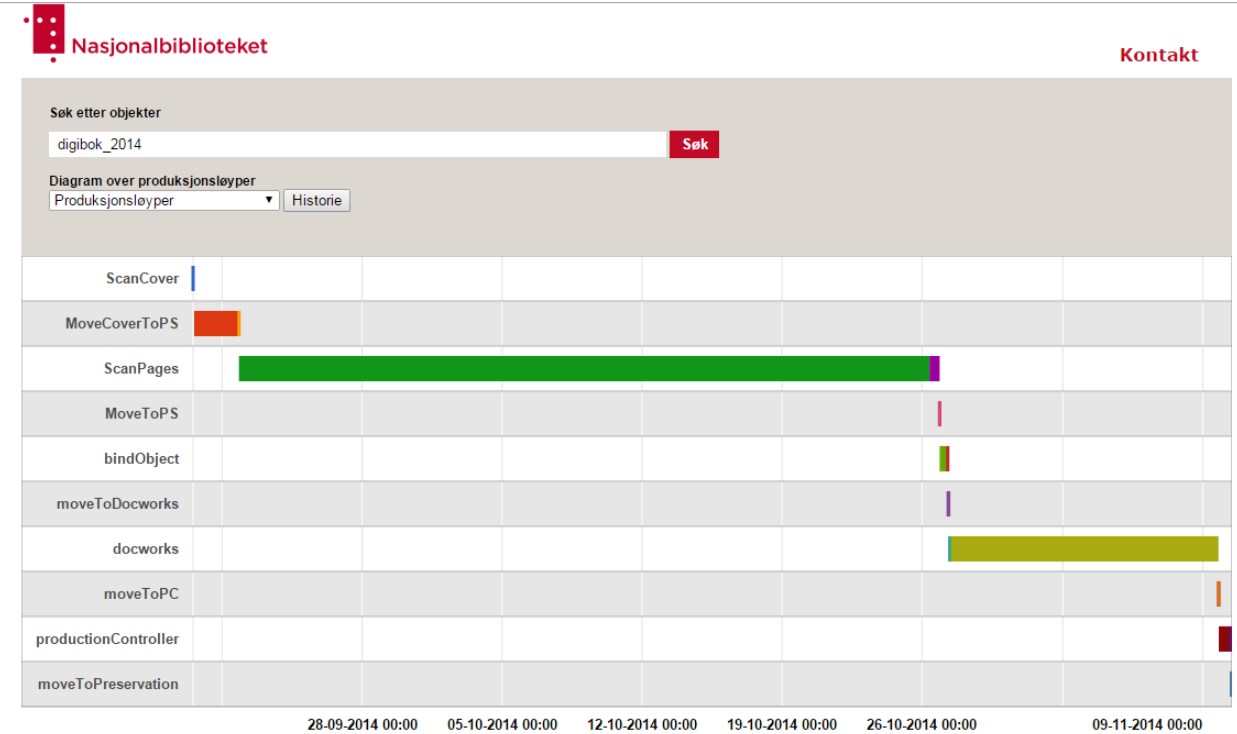

Name: digibok\_2014081906069<br>Type: Bok<br>Status: moveToPreservation.done<br>Created by: NBR-POSSCAN1<br>Created date: 2014-08-19-13:10:33<br>Productionline reference: Bøker - Ordinær bokløype<br>Identifiers:<br>Dibsys\_dokid\_elektronisk: <u>14</u>

Som vist på bildet er det to ulike farger på hver hendelse. Fargen til venstre representerer hvor lenge et objekt har vært klar til prosessering i et steg, og fargen til høyre representerer reell prosesseringstid. Hvis du holder musepekeren over en av hendelsene i tidslinjene vil du få mer detaljert informasjon.

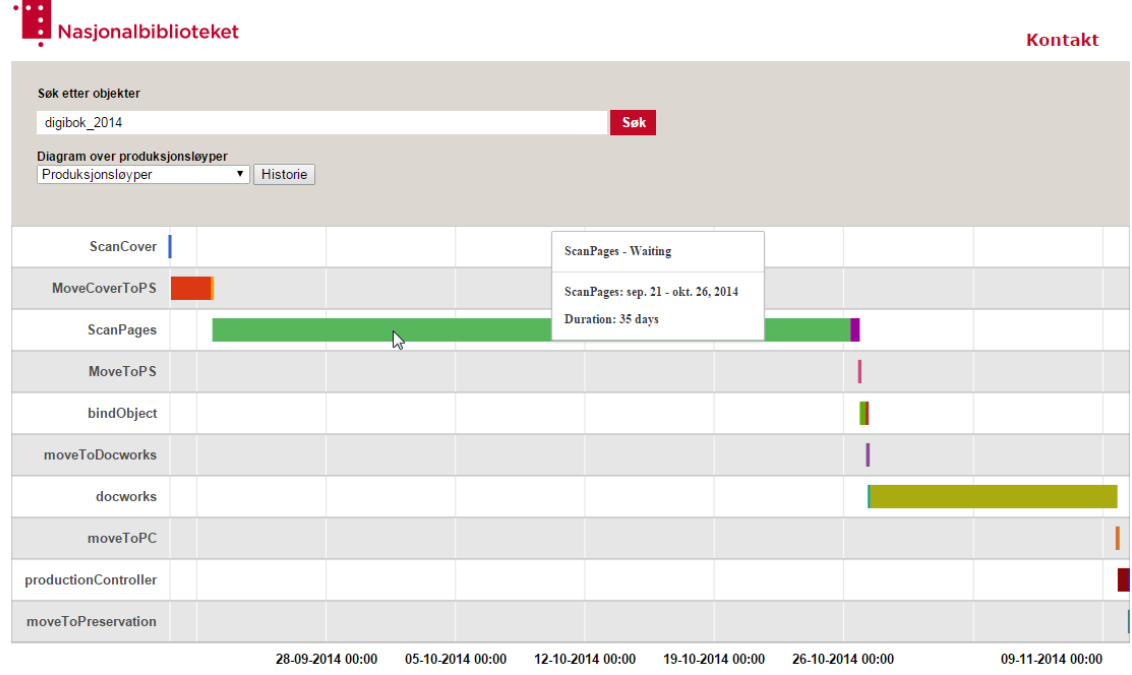

Name: digibok\_2014081906069<br>Type: Bok<br>Status: moveToPreservation.done<br>Created by: NBR-POSSCAN1<br>Created by: NBR-POSSCAN1<br>Productionline reference: Bøker - Ordinær bokløype<br>Jenority: 100<br>Dibbys\_dokid\_elektronisk: <u>14168372</u><br>

Under tidslinjen finner du mye informasjon om objektet, blant annet en liste over IDer knyttet til dette objektet. Du kan trykke på disse IDene for å komme inn på objektet i for eksempel bibsys eller NBDigital.

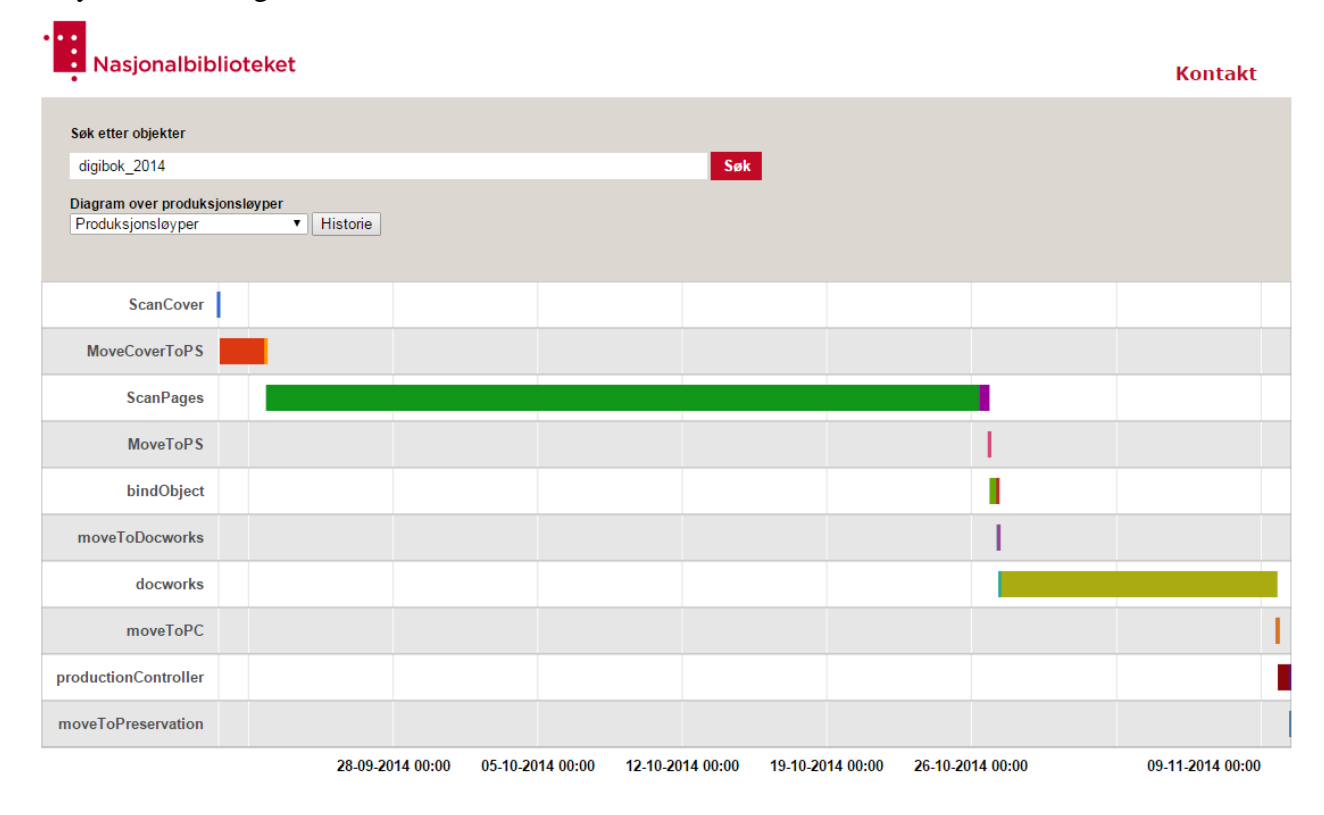

Name: digibok\_2014081906069<br>Type: Bok<br>Status: moveToPreservation.done<br>Created by: NBR-POSSCAN1<br>Created date: 2014-08-19-13:10:33<br>Productionline reference: Bøker - Ordinær bokløype<br>Identifiers:<br>Dibsys\_dokid\_analog: <u>75sd057</u>